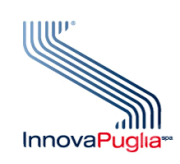

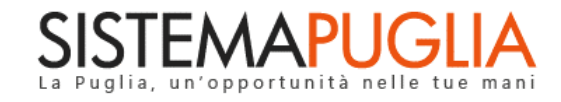

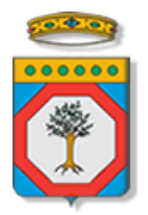

Regione Puglia Dipartimento Sviluppo Economico

# **Puglia Sviluppo SpA**

## **Avviso Pubblico N.I.D.I.**

**Nuove Iniziative d'Impresa della Regione Puglia**

**Iter Procedurale**

Febbraio 2022

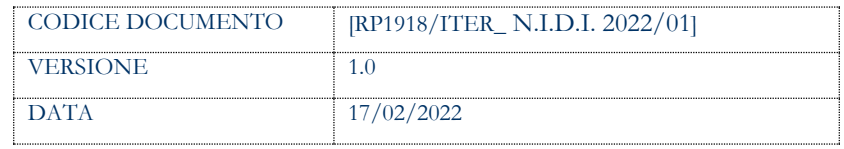

#### **CONTROLLO CONFIGURAZIONE**

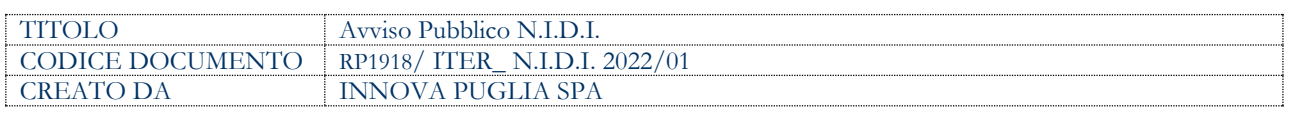

#### **STORIA DEL DOCUMENTO**

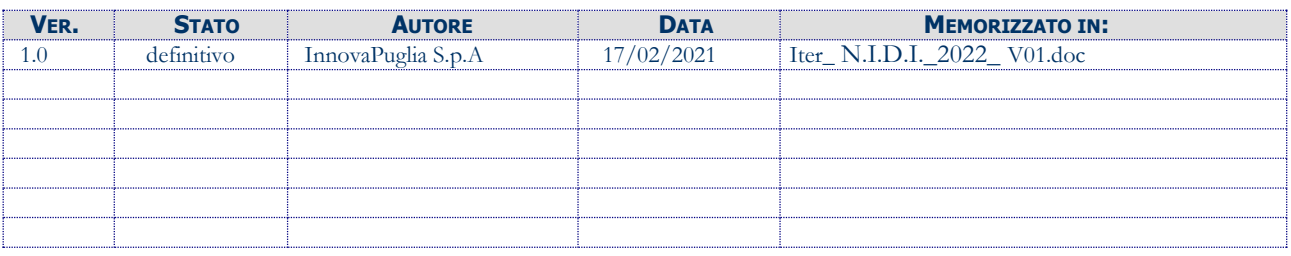

#### **STORIA DELLE REVISIONI**

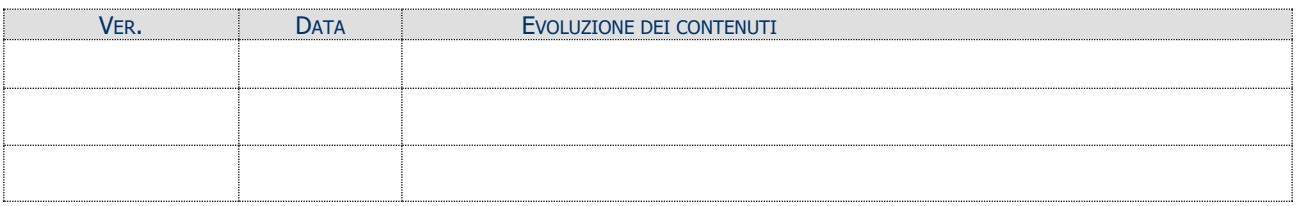

#### **MODIFICHE PREVISTE**

#### **INDICE DEL DOCUMENTO**

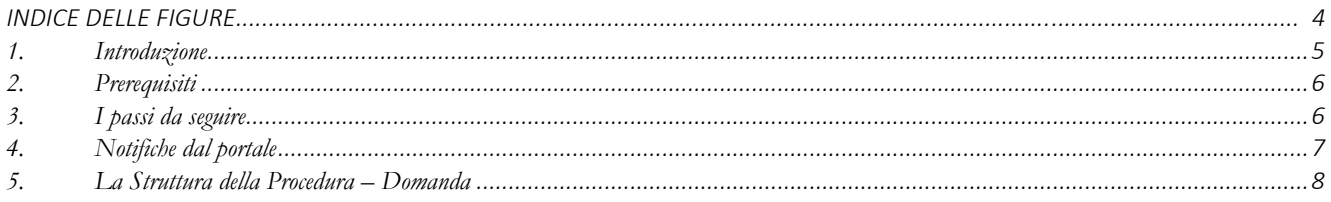

### **INDICE DELLE FIGURE**

*Figura 1 – [Procedura Telematica .............................................................................................................................................................................](#page-7-1) 8*

### <span id="page-4-0"></span>**1. Introduzione**

In questa scheda è descritto in maniera sintetica come procedere operativamente per la predisposizione e l'inoltro dell'istanza di partecipazione all'**Avviso pubblico N.I.D.I.**, secondo quanto previsto dalla **Determinazione del Direttore Generale Puglia Sviluppo n. 14 del 14/02/2022.**

Per poter avere accesso alla procedura telematica è necessario essere registrati al portale Sistema Puglia [\(www.sistema.puglia.it\)](file:///C:/Users/circhetta.DOMTECNO/AppData/AppData/Local/AppData/Local/Microsoft/AppData/Local/Microsoft/AppData/Local/Microsoft/Windows/Temporary%20Internet%20Files/Content.Outlook/AppData/Local/Packages/Microsoft.SkypeApp_kzf8qxf38zg5c/LocalState/Downloads/www.sistema.puglia.it).

La Procedura Telematica è disponibile nella pagina **N.I.D.I.** (link diretto

[www.sistema.puglia.it/nidi\)](http://www.sistema.puglia.it/nidi) disponibile nella sezione **Bandi Aperti** della pagina principale ed è attiva a partire dal **17 Febbraio 2022.**

Nella stessa pagina sono disponibili i servizi:

- **Supporto Tecnico** per avere assistenza sull'utilizzo della procedura telematica, la risposta sarà inviata dal Centro Servizi via e-mail prima possibile.
- **Richiedi Info** per le richieste di chiarimento circa il procedimento, la risposta sarà inviata dai referenti della Regione Puglia via e-mail prima possibile.
- **FAQ** servizio attraverso il quale la Regione mette a disposizione un archivio delle domande più frequenti pervenute agli uffici regionali.

Conclusa la procedura telematica, a Sistema saranno disponibili e scaricabili la "domanda" e la "ricevuta di trasmissione" e alla pratica sarà attribuito un numero di protocollo progressivo visibile dal pannello Trasmetti.

La data e l'ora di chiusura delle istanze sarà certificata dal Sistema informatico e riportata nella **Ricevuta di avvenuta Trasmissione** generata dopo la trasmissione dell'istanza.

Il presente documento e tutti gli aggiornamenti successivi saranno disponibili sul portale nella pagina dell'iniziativa alla voce **Iter Procedurale.**

## <span id="page-5-0"></span>**2. Prerequisiti**

Per poter aver accesso alla procedura è necessario:

 Essere registrato al portale **Sistema Puglia** mediante **SPID** (Sistema Pubblico di Identità Digitale) di livello 2 o **CIE** (Carta di Identità Elettronica). Solo gli utenti che avranno effettuato il login al portale www.sistema.puglia.it con le proprie credenziali (SPID, CIE) avranno accesso alla procedura telematica di partecipazione al bando.

## <span id="page-5-1"></span>**3. I passi da seguire**

- *1. Accesso al portale Sistema Puglia* con le credenziali certificate*.*
- *2. Accesso alla Procedura* **Compila la tua domanda** della sezione *Presentazione Domande* della pagina **N.I.D.I.**
- 3. *Compilazione di tutti pannelli* presenti nella procedura.
- *4. Convalida dei dati inseriti*
- *5. Trasmissione dell'istanza*

L'operazione di compilazione della pratica può essere eseguita in più sessioni di lavoro, a condizione che si utilizzino le stesse credenziali utilizzate per la creazione della stessa, e i dati inseriti possono essere modificati fino all'esecuzione dell'operazione di **"Convalida"** (punto 4.).

La modifica dei dati inseriti nei vari pannelli è possibile in qualsiasi momento fino alla **Trasmissione** della Pratica e la modifica operata sui dati viene registrata a Sistema solo dopo aver azionato il pulsante "*Aggiorna*".

Dopo l'avvenuta trasmissione della pratica, la stessa rimane accessibile in modalità "sola lettura", all'utente che ha operato sul Sistema.

Nel caso in cui, sia necessario operare sulla stessa pratica con una utenza diversa da quella con cui si è curato l'inserimento, è necessario inviare apposita segnalazione utilizzando il servizio di **Supporto Tecnico,** attivo nella pagina dedicata all'iniziativa.

Nel corso della compilazione dei vari pannelli, il Sistema effettua in automatico le verifiche di alcuni vincoli o requisiti oggettivi previsti all'**Avviso pubblico N.I.D.I.**, secondo quanto previsto dalla **Determinazione del Direttore Generale Puglia Sviluppo n. 14 del 14/02/2022.**

**ATTENZIONE:** Si evidenzia che i controlli eseguiti dalla procedura telematica non coprono tutti i vincoli previsti dall'Avviso. Pertanto, nella fase di compilazione della domanda è necessario comunque fare riferimento a quanto previsto nell'Avviso.

Solo se lo stato della domanda è **Trasmessa**, la procedura di trasmissione della domanda è da ritenersi completa. Lo **stato pratica** è sempre riportato nella parte alta di ogni pannello della procedura.

Per problemi di natura tecnica è necessario utilizzare il servizio on-line **Supporto Tecnico**, attivo sulla pagina dell'iniziativa. Le segnalazioni saranno gestite seguendo l'ordine cronologico di arrivo delle stesse.

Eventuali segnalazioni che dovessero arrivare su canali diversi da questo indicato potrebbero essere ignorate o non gestite tempestivamente.

## <span id="page-6-0"></span>**4. Notifiche dal portale**

Durante la compilazione della domanda il Sistema invia in automatico delle comunicazioni via e-mail all'utente collegato al Portale, all'indirizzo indicato nel profilo di registrazione (sempre visibili dalla funzione **Modifica Profilo**) e/o a quello richiesto esplicitamente dalla procedura all'inizio della compilazione della domanda.

Le notifiche e-mail avranno come indirizzo del mittente: **[portale@sistema.puglia.it,](mailto:portale@sistema.puglia.it)** e sono le seguenti:

- **Creazione pratica <codice\_pratica> - Stato pratica: "**in **Lavorazione":** viene inviata all'atto della compilazione del primo pannello e contiene il **codice pratica** dell'istanza appena creata.
- **Convalida pratica <codice\_pratica> - Stato pratica "Convalidata":** viene inviata all'atto della convalida della pratica.
- **Riapertura pratica <codice\_pratica> - Stato pratica "in Lavorazione":** viene inviata all'atto dello sblocco pratica, quando questa viene riportata in lavorazione.
- **Trasmissione pratica <codice\_pratica> - Stato pratica "Trasmessa":** viene inviata alla "chiusura" della pratica e indica che è stata Trasmessa, contiene il numero di protocollo della domanda.

**ATTENZIONE:** qualora per la registrazione al portale sia stata specificata una casella di Posta Elettronica Certificata (PEC) e la stessa non consente la ricezione di messaggi da caselle di posta elettronica ordinarie, occorre abilitarla o modificarla - specificando un indirizzo di posta NON PEC - in modo da non correre il rischio di mancata ricezione di messaggi di notifica da parte della procedura telematica. È possibile modificare tale informazione utilizzando la funzione **Modifica Profilo** disponibile nella parte alta della pagina principale del portale una volta effettuata la connessione con le proprie credenziali.

#### <span id="page-7-0"></span>**5. La Struttura della Procedura – Domanda**

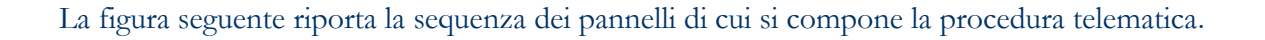

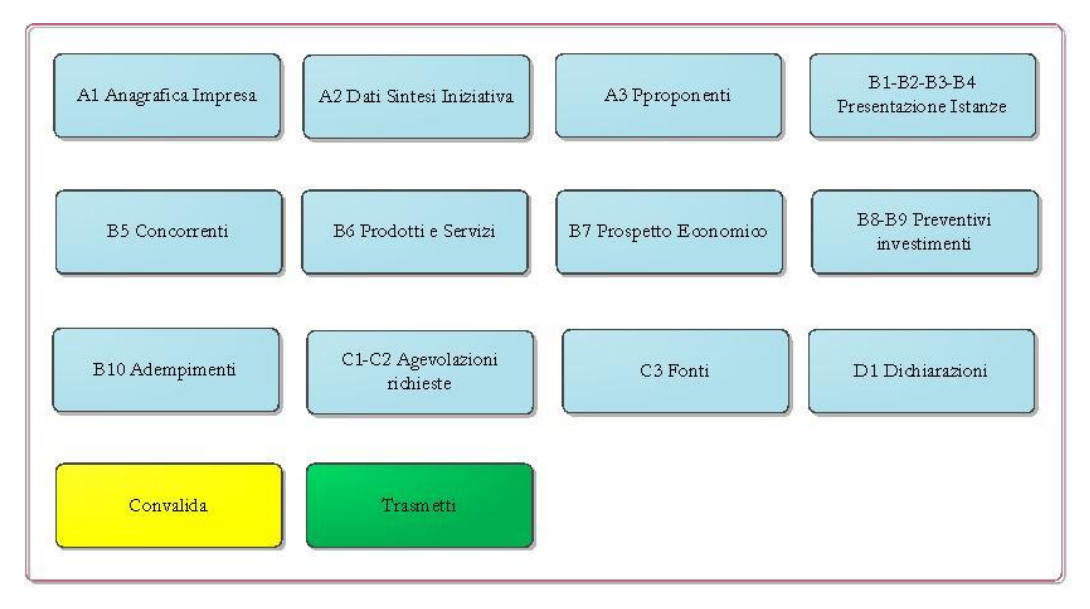

*Figura 1 – Procedura Telematica* 

<span id="page-7-1"></span>Esplicazione dei pannelli:

 **Anagrafica Impresa**: il pannello consente l'inserimento dei dati principali relativi all'impresa oggetto della domanda

**ATTENZIONE:** Se hai già costituito la tua impresa da più di sei mesi non sarà possibile completare la compilazione ed inviare questa domanda, in quanto l'impresa non ha i requisiti per accedere al finanziamento. La tipologia di impresa scelta condizionerà i dati e i controlli del sistema per i pannelli successivi.

 **Dati Sintesi dell'iniziativa:** il pannello consente l'inserimento del passaggio generazionale dell'impresa

**ATTENZIONE:** il codice Ateco deve essere lo stesso riportato sul certificato di attribuzione della partita IVA.

NOTE: Al fine di rendere più agevoli le comunicazioni, si invita ad indicare i contatti diretti del proponente. Le comunicazioni a mezzo posta saranno inviate all'indirizzo di residenza del soggetto promotore che compila la domanda preliminare

 **Proponenti:** il pannello consente l'inserimento dei dati del nuovo proponente, quali documenti, esperienze e requisiti.

**ATTENZIONE:** Nel caso nell'impresa vi siano più soci che rivestono la carica di amministratore, è necessario indicarne solo uno come referente della domanda. Verificare che il documento d'identità sia in corso di validità. Sono consentiti al massimo 3 inserimenti per tipologia di esperienza formativa e professionale e uno per le competenze. È consigliato indicare, oltre alle esperienze scolastiche, eventuali corsi di formazione e perfezionamento seguiti, specificando l'anno di completamento, l'eventuale qualifica ottenuta e l'ente organizzatore del corso. Per le esperienze di lavoro, specificare la durata, la mansione svolta e il datore di lavoro. Nelle ulteriori eventuali competenze è utile descrivere eventuali conoscenze linguistiche, informatiche o tecniche che sono ritenute utili allo svolgimento dell'attività.

- **Presentazione istanze:** In questo pannello sono richieste le caratteristiche dell'attività che si vogliono avviare quali: gamma dei prodotti/servizi, mercato di riferimento, potenziali clienti, scelta localizzativa, ecc. Il campo "Area provenienza clientela" serve ad indicare l'ampiezza dell'area geografica di riferimento nella quale si stima che vengano commercializzati i prodotti/servizi.
- **Concorrenti:** In questo pannello è possibile inserire l'elenco dei possibili concorrenti all' iniziativa che si sta proponendo

**ATTENZIONE:** Non si presuma la mancanza di concorrenti; se non sono preseti concorrenti probabilmente sul mercato non esiste il bisogno dei prodotti/servizi di questa iniziativa. È necessario inserire almeno 3 concorrenti.

 **Prodotti e Servizi:** In questo pannello è richiesto indicare i prodotti/servizi che si intende offrire, specificando a quali tipologie di clienti ciascun prodotto/servizio è destinato.

**ATTENZIONE:** Il sistema calcolerà in automatico il totale COSTO e RICAVO di ogni inserimento effettuato nel rispetto dei formati richiesti. È possibile inserire al massimo 10 prodotti/servizi

 **Prospetto Economico:** In questo pannello è richiesto l'inserimento di tutte le spese previste (al netto dell'IVA) legate all'attività di produzione di beni o di erogazione di servizi per il funzionamento generale dell'iniziativa nei 12 mesi successivi al finanziamento, anche se non saranno richieste ad agevolazione

**ATTENZIONE:** Il sistema riporterà in automatico i valori del totale ricavi di vendita e delle materie prime, riportati dal pannello B6, e calcolerà il risultato economico previsionale. Indicare almeno una tipologia di spesa nel rispetto del formato nnnn,nn

 **Preventivi investimenti:** In questo pannello è richiesto l'inserimento dei preventivi per ogni fornitore classificati nella corretta categoria di spesa.

**ATTENZIONE:** Un preventivo può riguardare anche più categorie e in tal caso si dovranno suddividere gli importi tra le categorie previste. Prima di compilare questa sezione si devono recuperare i preventivi da fornitori che siano abilitati alla vendita dei beni previsti o alla prestazione delle opere preventivate (ad esempio, se si prevede di far realizzare o mettere a norma l'impianto elettrico o idrico, si dovrà verificare che il fornitore che è stato contattato è abilitato a realizzare queste tipologie di impianti). I preventivi dovranno essere conservati e consegnati in originale a Puglia Sviluppo al momento dell'eventuale colloquio successivo. Si deve indicare almeno una tipologia di investimento.

 **Adempimenti:** In questo pannello è richiesto di indicare i principali adempimenti amministrativi e requisiti previsti dalla legge per il regolare svolgimento dell'attività. Per ogni adempimento indicato, si deve specificare se è già stato completato (nel qual caso si deve indicare la data di ottenimento); se non è stato ancora completato, si deve indicare una data previsionale per la conclusione dell'iter amministrativo.

**ATTENZIONE:** È necessario indicare almeno un adempimento per ciascuna categoria (sede dell'impresa, qualifica tecnico-professionale e autorizzazioni edilizie); È possibile inserire al più 5 adempimenti amministrativi.

 **Agevolazioni richieste:** In questo pannello è possibile riportare gli importi (IVA ESCLUSA) richieste alle agevolazioni per ciascuna tipologia di investimento e di spesa, facendo attenzione a non superare l'importo massimo di 200.000 euro. Le spese riportate in questa tabella sono quelle che l'impresa dovrà dimostrare di aver realmente sostenuto.

**ATTENZIONE:** Il calcolo della rata mensile, effettuato in automatico dal sistema, è puramente indicativo e potrà subire variazioni, in ragione della variazione dei tassi fino alla data di concessione del finanziamento. Occorre accettare il dato delle agevolazioni richieste ogni qual volta viene apportata una modifica al pannello B8- B9.

- **Fonti:** In questo pannello è richiesto di inserire le risorse finanziarie a cui l'impresa potrà far fronte alla restituzione del finanziamento concesso e quali soluzioni produttive, commerciali, organizzative e gestionali consentiranno di restituire puntualmente le rate del finanziamento.
- **Dichiarazioni:** In questo pannello il Legale Rappresentante dovrà selezionare obbligatoriamente tutte le dichiarazioni per procedere con la Convalida della domanda.
- **Convalida:** Attraverso questo pannello di riepilogo il Sistema effettua in tempo reale delle verifiche rispetto ai vincoli o requisiti oggettivi già previsti nell'Avviso. Nel caso in cui non sia completa la compilazione di tutti i pannelli obbligatori o non siano soddisfatti alcuni dei requisiti richiesti, il Sistema inibisce la funzione di convalida della pratica fornendo specifici messaggi. Da questo pannello sono disponibili le seguenti funzioni:
	- *a.* "**Visualizza Bozza Domanda Preliminare**" consente di effettuare delle "prove di stampa" della domanda che conterrà la dicitura BOZZA come sfondo. Per ottenere la versione definitiva del documento è necessario eseguire il punto **4.b.**
- *b.* **"Convalida"** consente di convalidare la domanda. Il tasto è attivo solo se la compilazione di tutti i pannelli è stata completata e i dati inseriti risultano validi. Dopo aver eseguito questa operazione non sarà più possibile modificare i dati inseriti, ma sarà possibile la visualizzazione di questi e la generazione della domanda da trasmettere. La domanda sarà nello stato Convalidata e non sarà pertanto ancora trasmessa. Per trasmettere la pratica è necessario eseguire quanto previsto nel pannello **Trasmetti**.
- *c.* **"Riporta in lavorazione"** consente di sbloccare la domanda, in modo da poter apportare le modifiche necessarie. Il pulsante è attivo solo dopo la Convalida della domanda e se la pratica non è stata ancora Trasmessa. Con lo sblocco, il PDF della domanda generato dal Sistema verrà cancellato e la domanda ritornerà nello stato "In Lavorazione".

**ATTENZIONE:**. La presenza del visto verde indica che la sezione corrispondente è stata compilata correttamente. La funzione di sblocco, per riportare la pratica in stato IN LAVORAZIONE, permetterà di apportare nuovamente modifiche ai dati già inseriti.

- **Trametti:** da questo pannello è possibile eseguire l'ultimo passo della procedura e trasmettere l'istanza a PugliaSviluppo. Sarà attivo solo dopo aver convalidato la pratica e nel pannello saranno disponibili:
	- **a.** la **Domanda Preliminare** in formato .pdf generata automaticamente dalla procedura e precompilata con i dati inseriti in domanda
	- b. il pulsante **Trasmetti** per la trasmissione definitiva della pratica. Dopo questa operazione, non sarà più possibile effettuare alcuna modifica su dati e/o documenti.

Dopo la trasmissione della pratica, in questo pannello sarà disponibile la **Ricevuta di Avvenuta Trasmissione** generata automaticamente dal Sistema, che attesterà l'effettivo invio della pratica riportando data e ora di invio della stessa.

**ATTENZIONE:** Una volta trasmessa la domanda preliminare il sistema genererà un protocollo e non sarà più possibile riportare la pratica in lavorazione, per cui è opportuno verificare la correttezza di tutti i dati inseriti.

---------------- FINE DEL DOCUMENTO -------------------